# **PrograBase 3**

## Die multifunktionelle Software für Ihren Programat®-Ofen

#### **Unterstützte Geräte**

Programat P 300 & 300/G2 Programat P 500 & P500/G2 Programat P 700 & P700/G2 Programat EP 3000 & EP 3000/G2 Programat EP 5000 & EP 5000/G2 Programat CS Programat S1 Programat S1 1600

**Betriebssysteme**

Windows XP (inkl. Microsoft .NET Framework 2.0\* und Service-pack 2) Windows Vista Windows 7 Windows 8

#### **Systemvoraussetzungen**

Bildschirmauflösung: 1024 x 768 Farben mind. 256 RAM mind. 256MB CPU: 1 GHz Mind. 11 MB freier Speicher Internetanschluss

#### **Installation**

Nach dem Einlegen der CD in das Laufwerk startet die Installation automatisch. Zum Durchführen folgen Sie bitte den Anweisungen des Installationsassistenten.

PrograBase 3 kann auch ohne angeschlossenem Brennofen verwendet werden. Zur Datenübertragung und zur virtuellen Bedienung verbinden Sie bitte den Brennofen mit ihrem Computer (USB-Downloadkabel im Lieferumfang des Ofens enthalten).

#### **Programmstart**

Starten Sie PrograBase 3 nach Abschluss der Installation über das Startmenü Ihres Computers

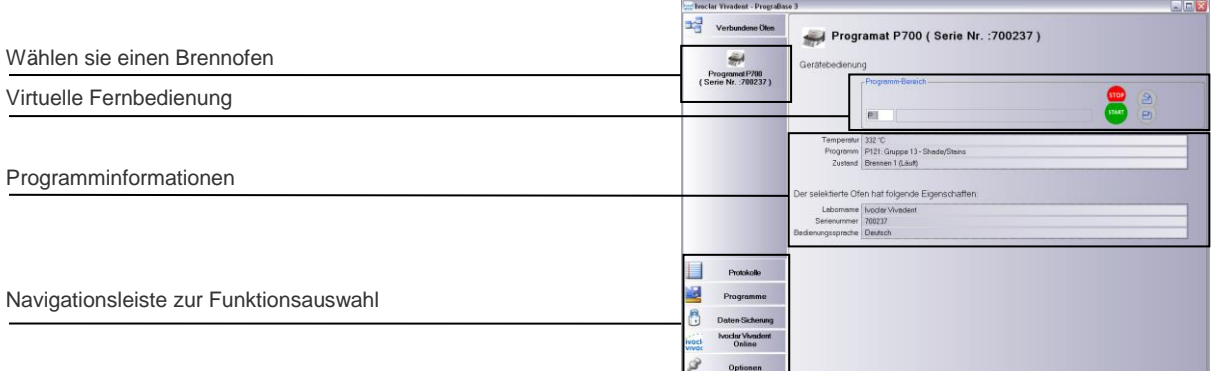

#### **Einstellungen**

Unter dem Button "Optionen" werden die Programmeinstellungen definiert

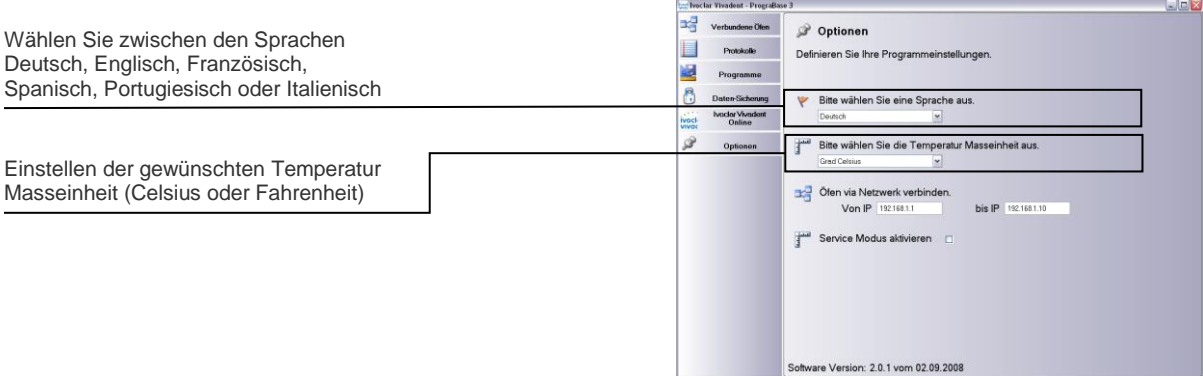

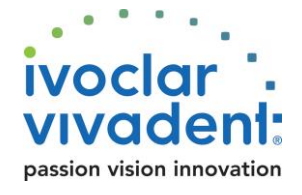

### **Funktionsbereich "Protokolle"**

Laden, Editieren und Verwalten von Brennprotokollen

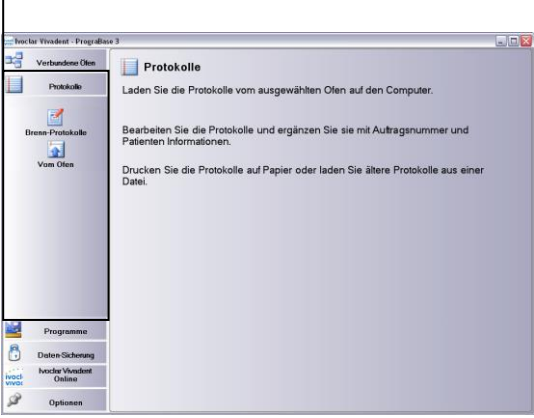

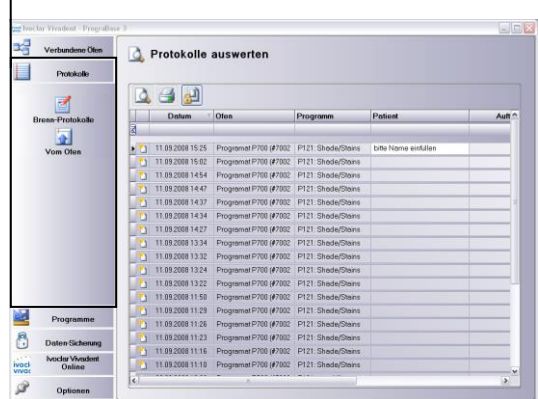

#### **Funktionsbereich "Programme"**

Laden, Editieren und Verwalten von Brennprogrammen ē ne Ölem Programme Protokolk Laden Sie ganze Sätze von Brennprogrammen vom ausgewählten Ofen zur<br>Bearbeiten Sie die Programme und speichern Sie diese zurück in den Ofen. Wenn Sie einen anderen Ofen at<br>auch auf diesen Ofen kopieren.  $\circledS$ Zum Archivieren speichern Sie ausgewählte Prog<br>externes Speichermedium (CD-Rom, USB Stick)  $\mathbb{E}$  $\circ$  $\overline{C}$ Ő

#### ₽. Verb e Ölen P23: IPS Empress Esthetic + CAD - Universal Shade / Stains Protokolk 9  $^{\circledR}$  $\overline{\omega}$  $\circledS$  $\begin{tabular}{|c|c|c|c|} \hline & $\mathsf{G}$ \hline \hline \textbf{G} $ \hline \textbf{0} $ \hline \textbf{0} $ \$ **R**  $\begin{array}{cccc} 4(3) & 64(0) & 60 & 800 & 07(0) \\ 4(0) & 64(0) & 60 & 900 & 07(0) \\ 4(0) & 64(0) & 60 & 600 & 600 \\ 4(0) & 66(0) & 60 & 800 & 07(0) \\ 4(0) & 66(0) & 60 & 800 & 07(0) \\ 4(0) & 64(0) & 60 & 800 & 07(0) \\ 4(0) & 64(0) & 60 & 600 & 600 \\ 4(0) & 64(0) &$ 450 85 -60 735 -**vocler Vive** 13 3 403 9600 106 280 01:00 -60 709

## Speichern aller Programmparameter per Mausklick

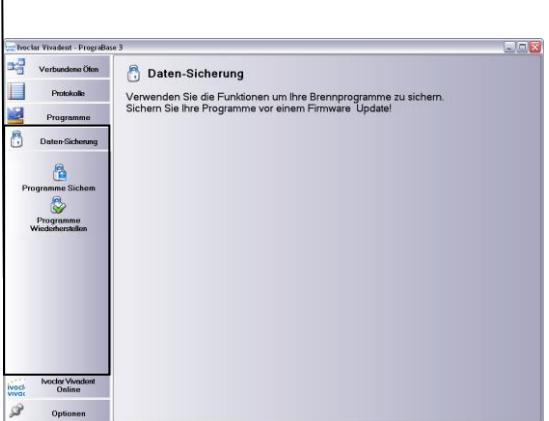

**Funktionsbereich "Datensicherung" Funktionsbereich "Ivoclar Vivadent Online"**<br>Speichern aller Programmparameter per Mausklick **Funktionsbereich verbindung mit der Herstellerseite per Mausklick** 

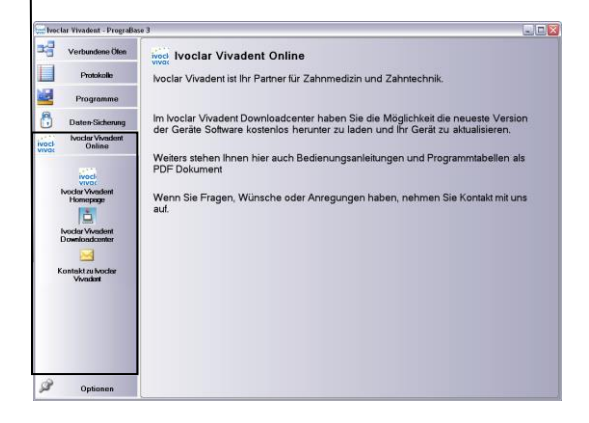

**Ivoclar Vivadent AG** Bendererstr. 2 FL-9494 Schaan Fürstentum Liechtenstein Tel. +423 / 235 3535 Fax +423 / 235 33 60 **www.ivoclarvivadent.com**

**Serviceline: Tel. +423 / 235 36 36**

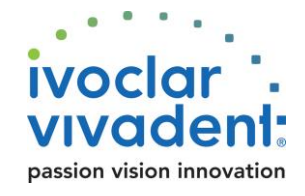